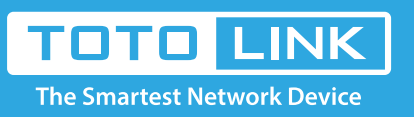

# What if I cannot log into the router's setup page?

### It is suitable for :**All TOTOLINK Router**

### Method One:

 $\frac{1}{2}$ 

## Method One:

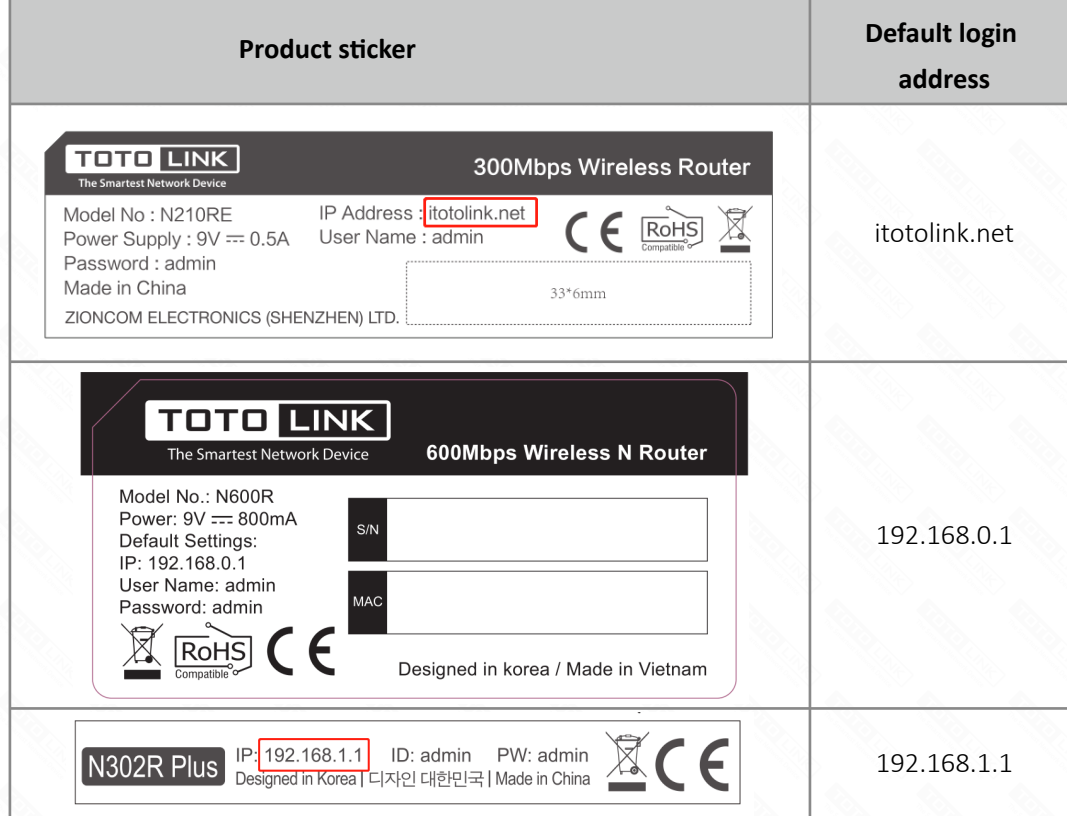

Check the label on the bottom of the router to get the login address of the router, as shown below.

**Obtain the login address of the router through the computer (take win10 system as an example).**

#### **STEP-1:**

The computer connects to the wireless signal of the router. (The back sticker has the factory default wireless signal name) **STEP-2:** 

2-1. Click on wireless icon at the bottom right corner on the screen, Select Network & Internet settings.

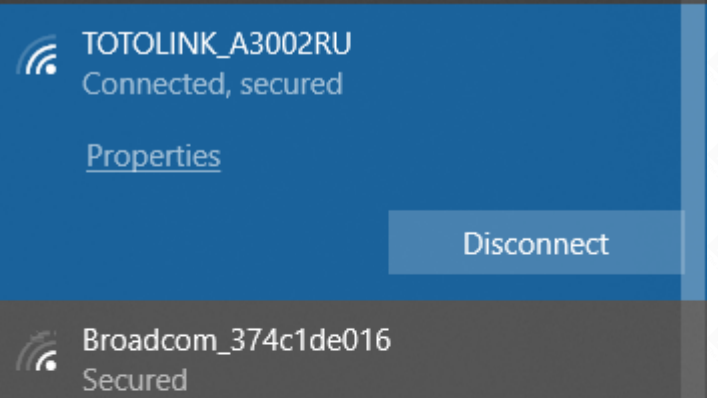

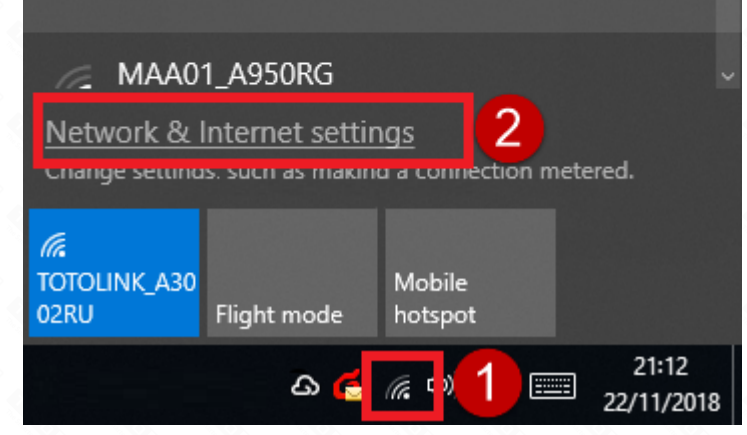

#### 2-2. Select the connected wireless network.

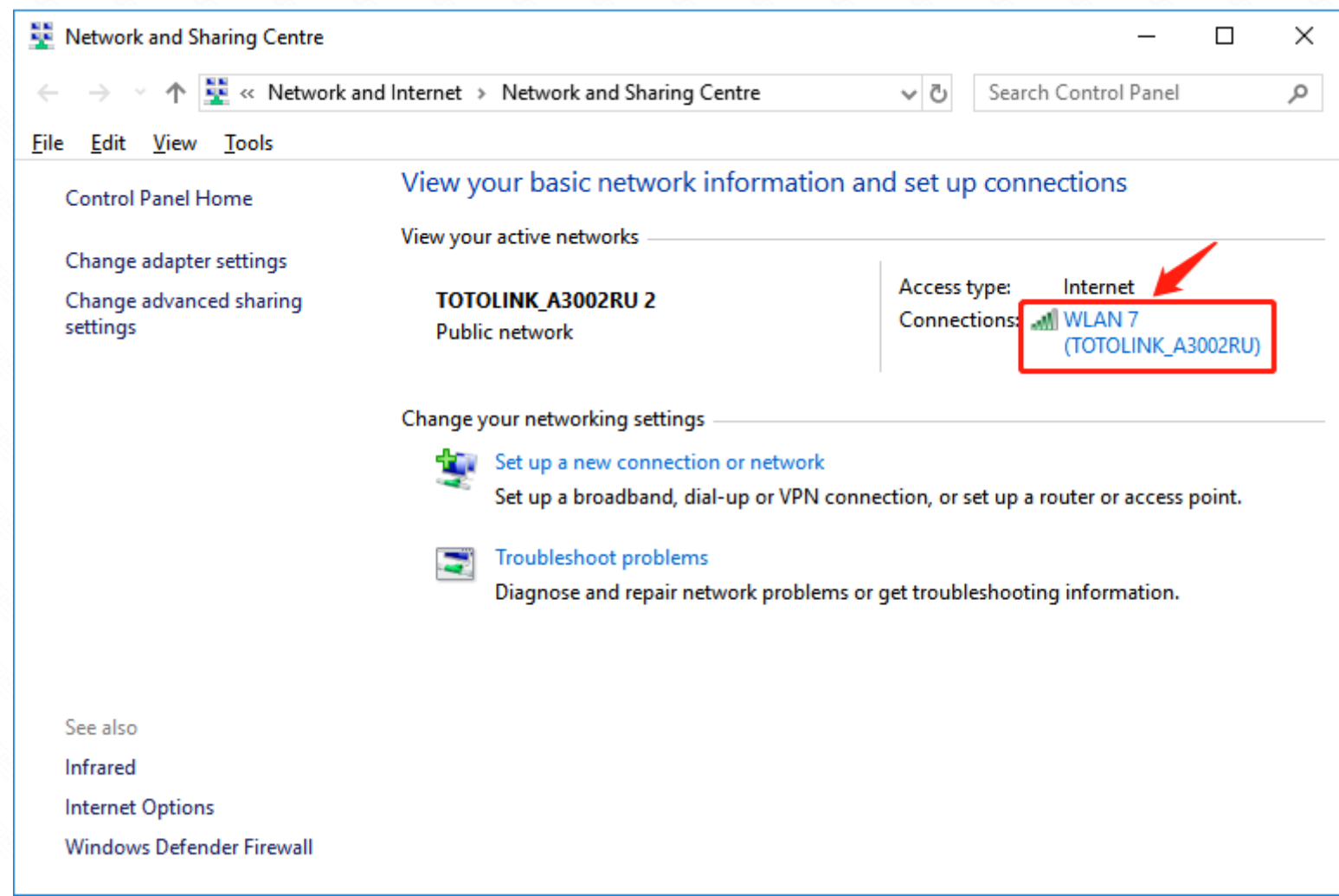

#### 2-3. Select Details to check whether an IP address is obtained.

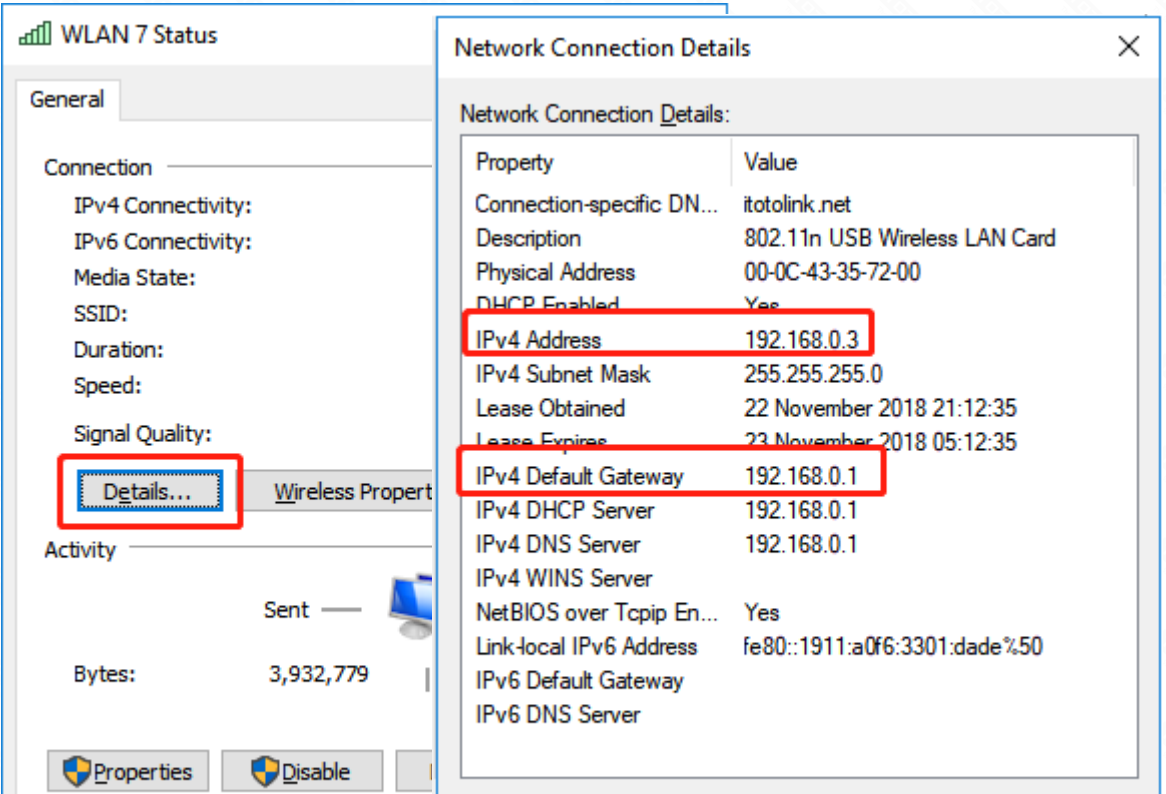

If the IPV4 address is 192.168.0.\*, the default gateway of IPV4 is 192.168.0.1, indicating that the login address of the router is 192.168.0.1. If the IPV4 address is 192.168.1.\*, the default gateway of IPV4 is 192.168.1.1, indicating that the login address of the router is 192.168.1.1. If the IP is not available, you can disconnect the signal and reconnect it. If it is still invalid, you can restore the router to the factory and check the IP address obtained after the connection signal.

 $C$ lose

Note: Before this, please confirm that your computer is selected to "acquire IP address automatically".

For the setting method of the computer automatically obtaining the IP address, refer to the following figure (take win10 system as an example).

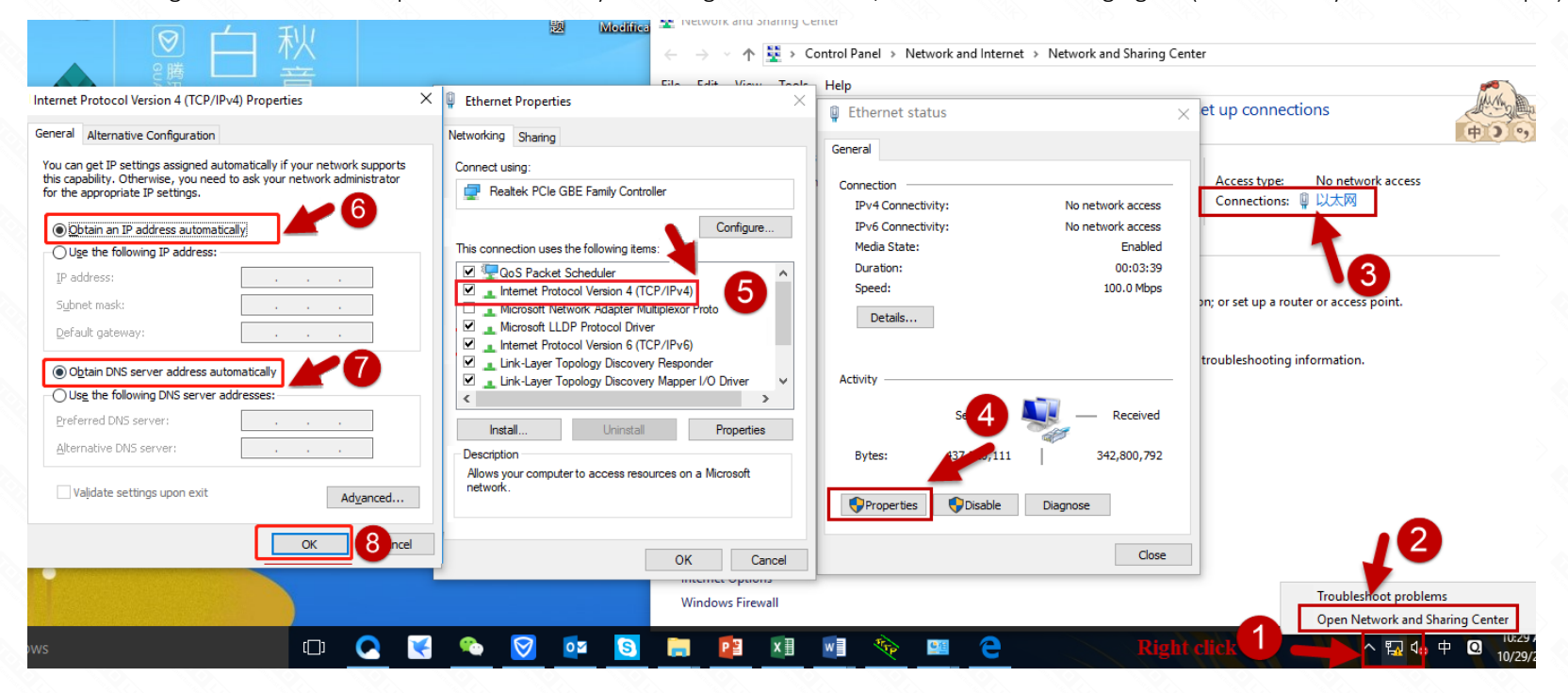

#### **Obtain the login address of the router through your mobile phone.**

#### **STEP-1**

The wireless signal that the phone connects to the router. (The back sticker has the factory default wireless signal name)

#### **STEP-2:**

Select your phone's wireless network settings to check if you have an IP address.

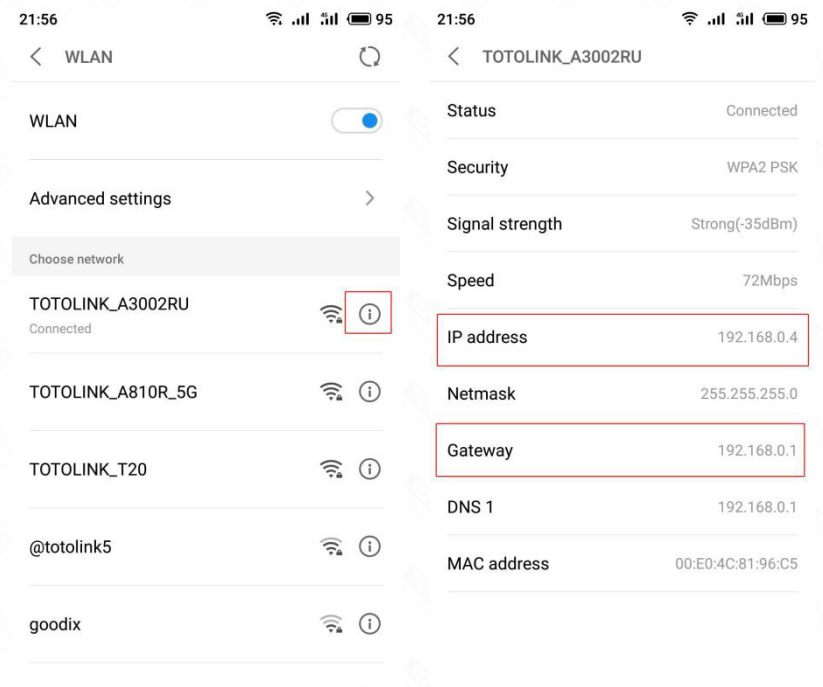

At this point, the IPV4 address is 192.168.0.\*, and the IPV4 default gateway is 192.168.0.1, indicating that the router's login address is 192.168.0.1.

Enter 192.168.0.1 in the address bar of the mobile browser.

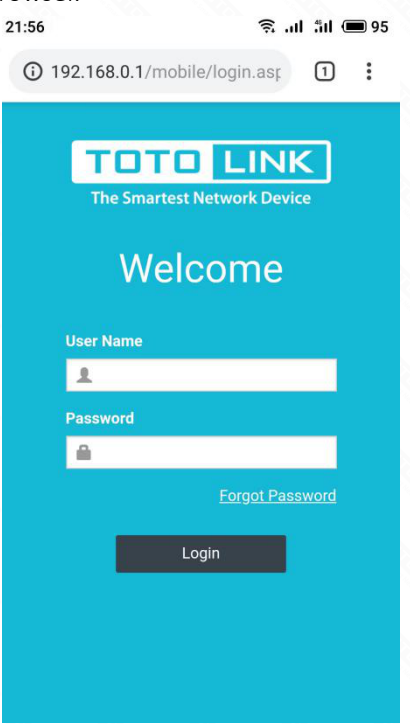

#### **STEP-4:**

If you still can't enter, you can change the browser or a mobile phone or computer through the 192.168.0.1 login interface.

#### **STEP-5:**

If the fourth step is invalid, the router can be reset.

#### **Reset method:**

- 1. Please make sure your router's power is on regularly, then press the
- RST button for about 10s.(The RESET pin should be held with a pointed object such as a paper clip or a pen tip)
- 2. Loosen the button until your router's LED lights all flashing, then you
- have reset your router to default settings.